## **لمستخدمى هواتف Microsoft:**

للدخول الى ال SSID المراد الدخول اليها اتبع التعليمات االتيه :

-1 اختيار ال SSID المراد الدخول اليها مثال [STAFF\_ENG [او .[ENG\_students]

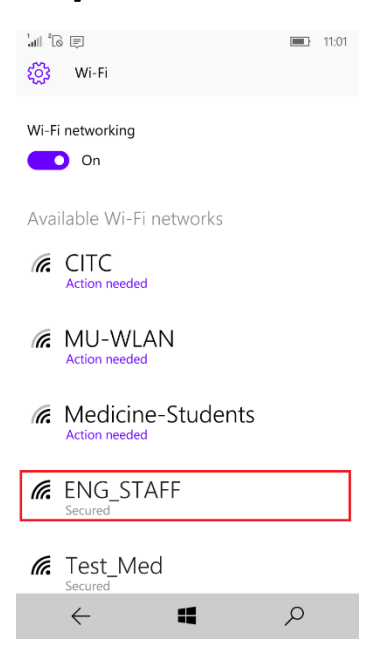

Eng M.Hazem Eng A.Nabawie

## -2 بعد اختيار ال SSID سيتم طلب اسم المستخدم وكلمه السر الخاصين بالمستخدم

اسم المستخدم وكلمه السر بشكل صحيح سيتم الانتقال الى صفحه اخرى

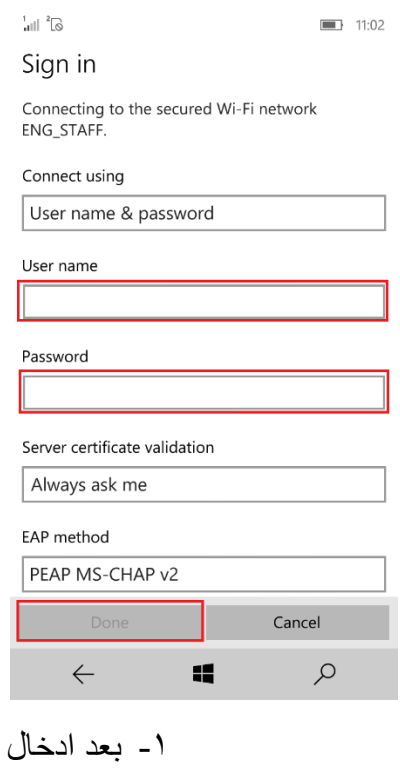

فيرجى الضغط على Accept .

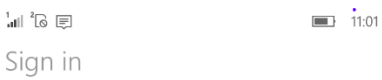

Connecting to the secured Wi-Fi network<br>ENG\_STAFF.

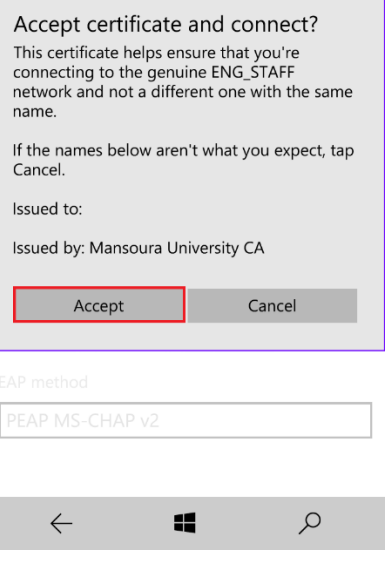

Eng M.Hazem Eng A.Nabawie